## **PANDUAN UPDATE EMAIL ISTITUSI UMJ DI AKUN** *GOOGLE SCHOLAR* **DOSEN**

**Oleh: Prof. Dr. Tri Yuni Hendrawati dan Darto, S.E., M.M.**

1. Lakukan **login** sebagai user melalui **<https://scholar.google.co.id/schhp?hl=en>** kemudian pilih *My profil*

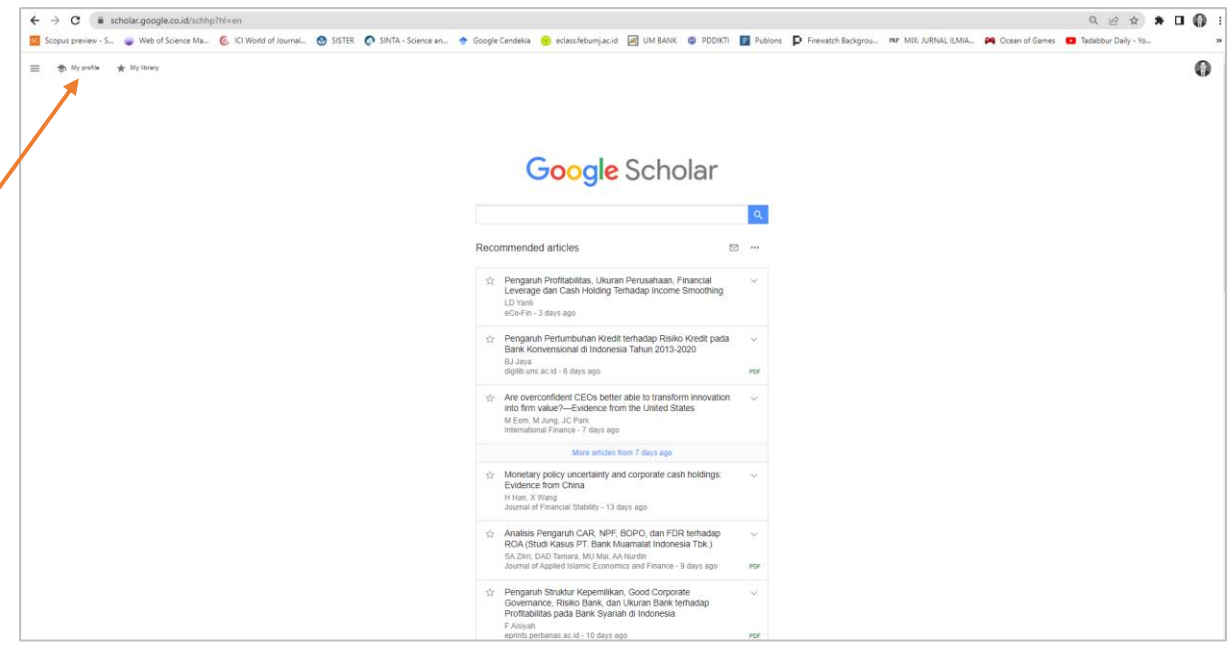

Setelah *klik My Profil* maka akan muncul tampilan seperti di bawah ini:

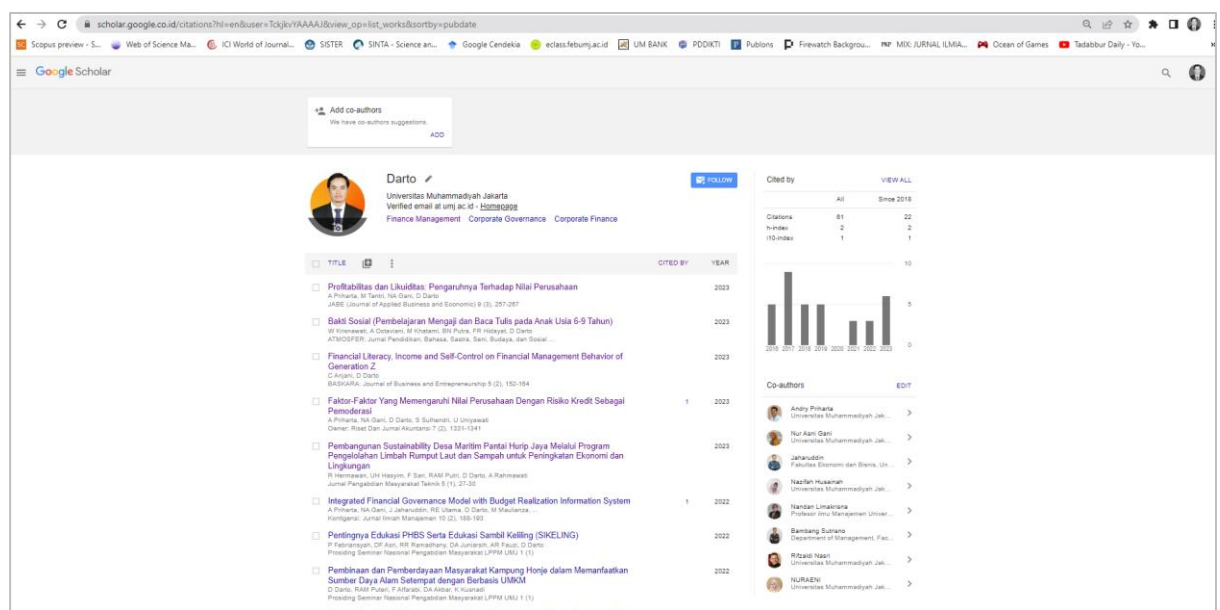

2. Klik **Edit Profil** pada tanda pensil lalu Isikan *Affiliation*, *Areas of interest* dan **email institusi** pada kolom *Email form verification* kemudian klik **SAVE**.

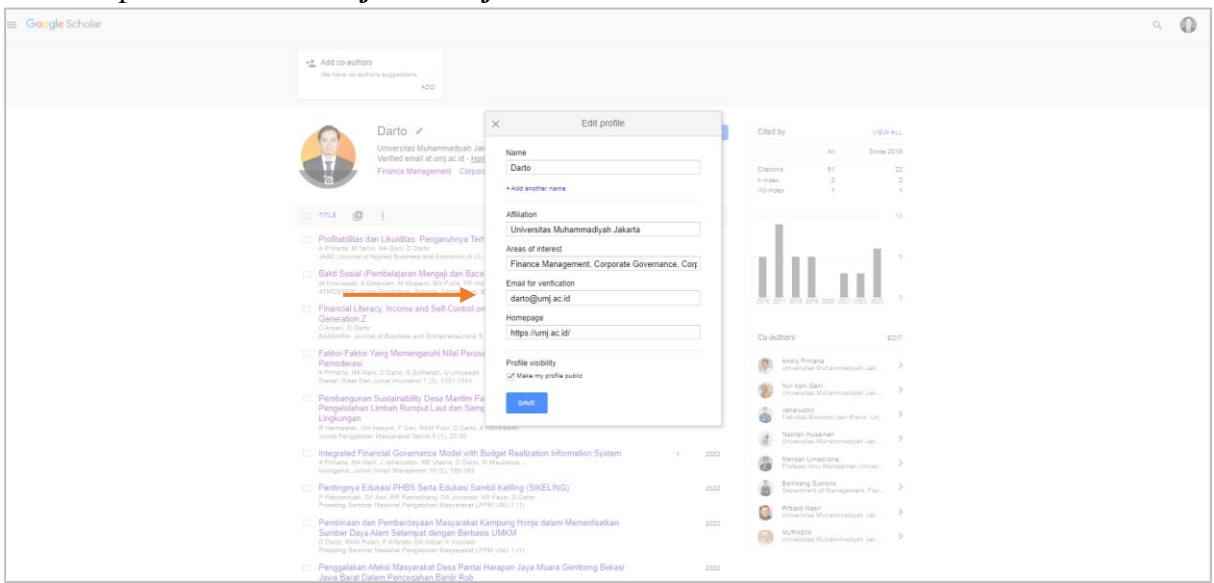

**Note**: bagi dosen yang belum memiliki email institusi bisa konfirmasi ke bagian IT UMJ a.n **Rasyid (0857-7999-7775)**

3. Klik verifikasi Email, kemudian pastikan login ke email institusi untuk melihat verifikasi pada kotak masuk pada Email institusi

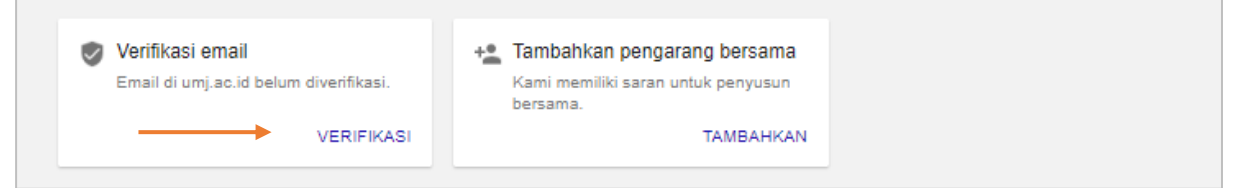

4. Cek email masuk, lalu lakukan **verifikasi alamat email**

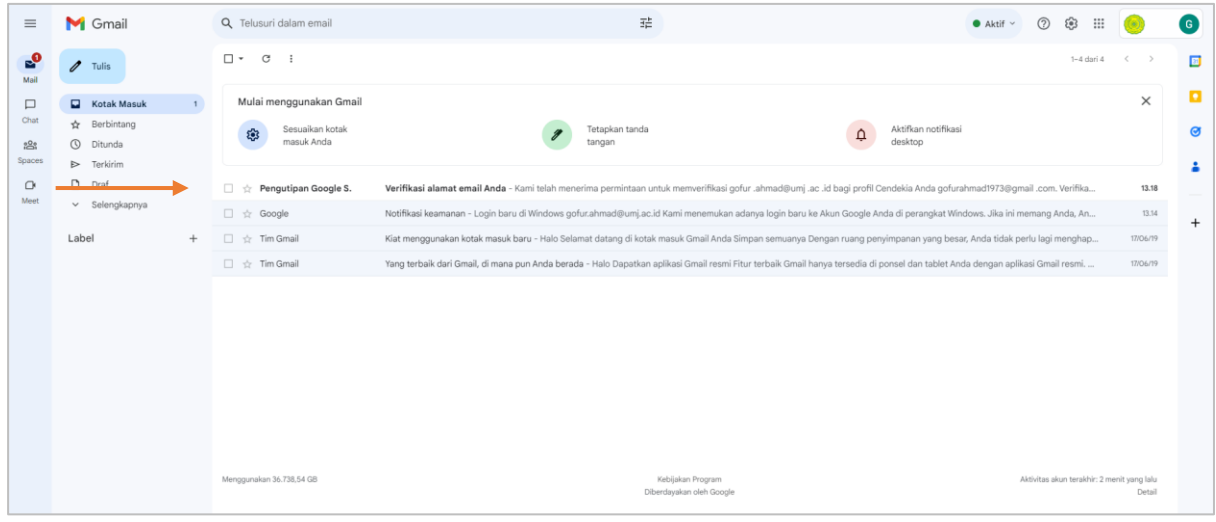

Tampilan verifikasi alamat email, dibawah ini:

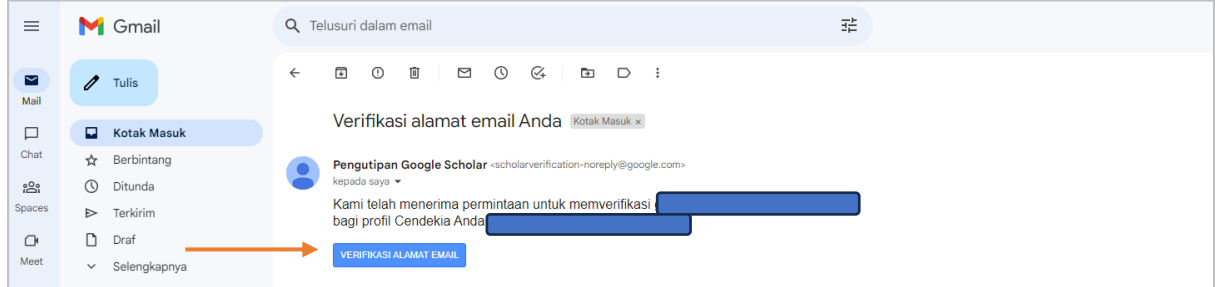

Setelah melakukan verifikasi email masuk, akan muncul keterangan bahwa email tersebut telah **Terverifikasi**.

Tampilan seperti dibawah ini:

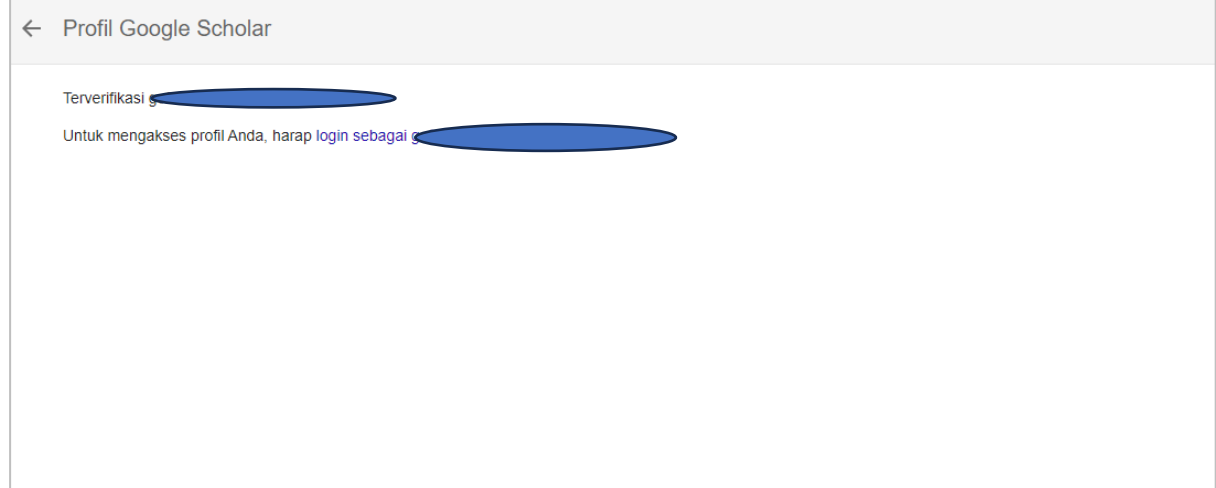

*Contact Person* Verifikator Sinta LPPM **Darto, S.E., M.M.** (0858-8666-6919)